## 静岡県立大学 **Web**学生サービス支援システム

# UNIVERSAL PASSPORT RX

## 保証人用 利用マニュアル

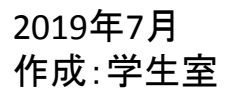

### はじめに

Web学生サービス支援システムは、自宅や学内のパソコンや携帯電話を利用して、学生生活に関 わる様々な情報を提供するシステムです。また、学生と教職員とのコミュニケーションを図ると共に、 学生に対し、学生生活全般のきめ細やかなサポートを行うことができます。

本学では、日本システム技術株式会社のポータルシステム「UNIERSAL PASSPORT RX」(通称ユニパ) を導入しております。

#### ■注意事項

1)個人情報を取り扱います。画面を表示したままパソコンから離れることの無いようにしてく ださい。セキュリティ対策の観点から、30分以上操作をせずに放置すると自動的にタイムアウ トされます。再度ログインをしてください。

2)学生・教員・職員、それぞれ参照できるメニューが異なります。不明な点は、学生室の各 学部担当者にお問い合わせください。

3)動作保証環境(使用できるブラウザ等)については下記を参照願います。

#### ■動作保証環境

- ・Internet Explorer 11
- ・Microsoft Edge (最新版)
- ・Mozilla Firefox (最新版)
- ・Google Chrome (最新版)
- ・Safari (最新版)

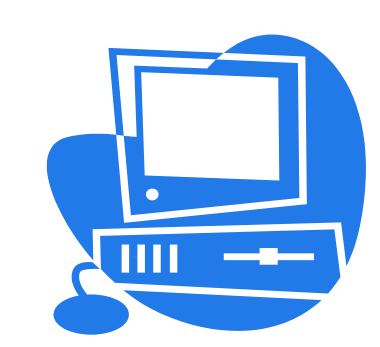

本マニュアルの各画面の画像は、 実際の操作画面と異なることがあります。

★ブラウザの「戻る」ボタンは使用できません。ユニパ画面の上部のロゴをクリックしてください。 ★ログインに3回連続で失敗し、ロックがかかってしまった場合は、情報センター(はばたき棟3階)へ申 し出てください。

1**.** ログイン・トップ画面

### ■ **UNIVERSAL PASSPORT**へログインする

インターネット環境にあるパソコンから、以下のいずれかの方法で利用することができます。 ①ご利用のWebブラウザのアドレスバーに、下記URLを直接入力

https://uni-vp.u-shizuoka-ken.ac.jp/up/faces/login/Com00501A.jsp

②本学ホームページからのアクセス

本学ホームページトップ画面の下部の「Web学生サービス支援システム」をクリック

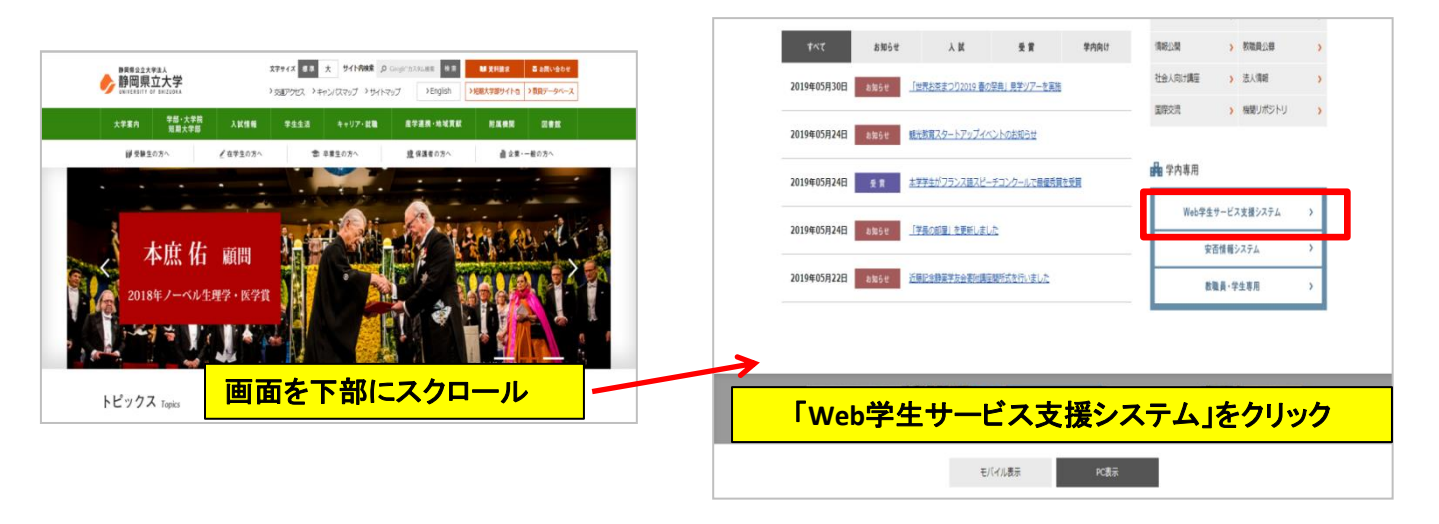

#### ■ログイン画面・方法

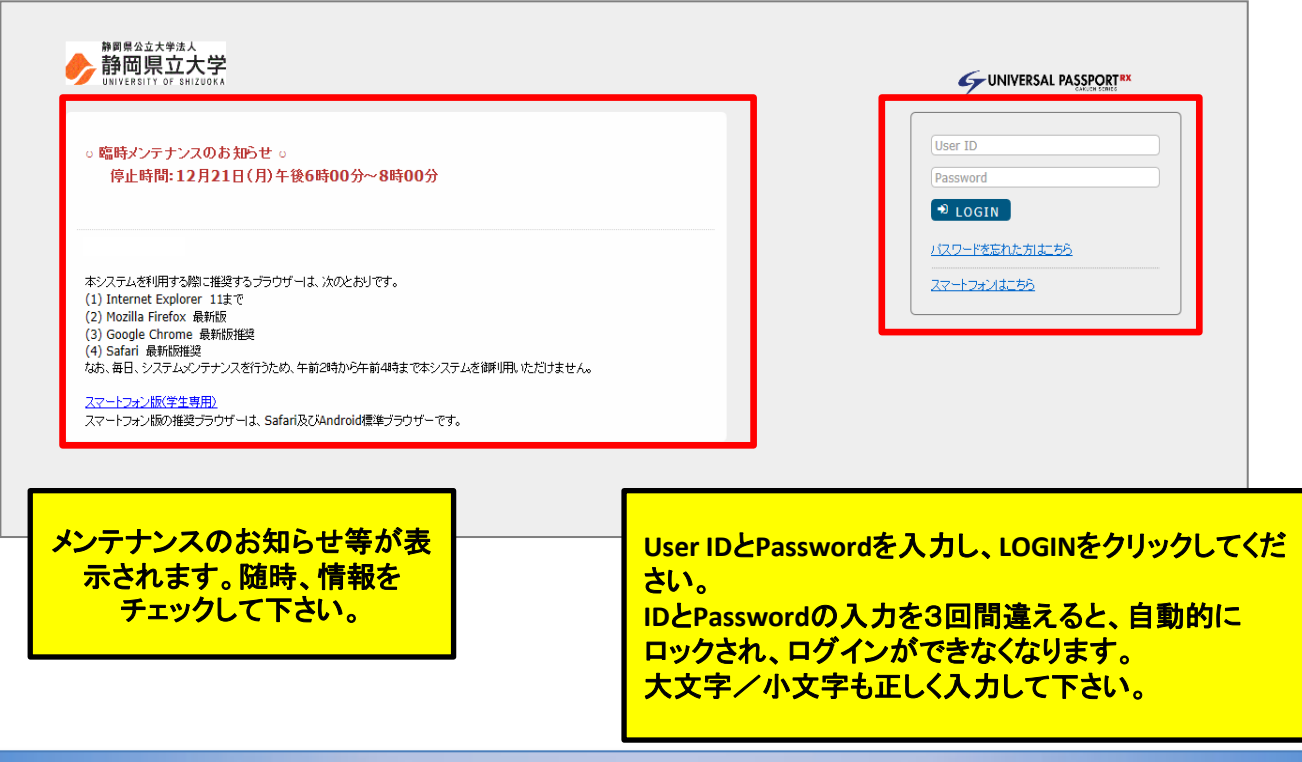

1**.** ログイン・トップ画面 ■トップ画面 【メニューバー】 トップ画面に戻る時は、 保証人の方は こちらのロゴをクリックし 「学生出欠状況確認」 ます。 「学生時間割表」 「成績照会」 「シラバス照会」 のメニューが使用できます。 保護者さん<br>14:26 値ログイン: 2019/07/19 UNIVERSAL PASSPORTRX  $\bullet$   $\star$   $\star$   $\star$ <br>|学生出欠状況確認||学生時間割表||成績照会||シラバス照会| 重要 | 期限あり 重要情報はありません。 日表示  $\top$ 月表示 履修授業 インフォメーション スケジュール **【★★新週 ★新日 ( 今日 ) 翌日 ▶ ) 翌週 ▶▶ | 回** 2019/07/19(金) 第 日 予定はありません。 時間別 اردرا ا  $10:40 - 12:10$ **口基礎経済学**  $14:40 - 16:10$ 中英語会話 シラバス照会 静岡県』 【掲示板】 大学からのお知らせが配信された際にこちらに表示されます。 【スケジュール】 保証人として登録されている学生の、その日のスケジュール(授 業の時間割など)を見ることができます。

### ■ メールアドレスの登録

------

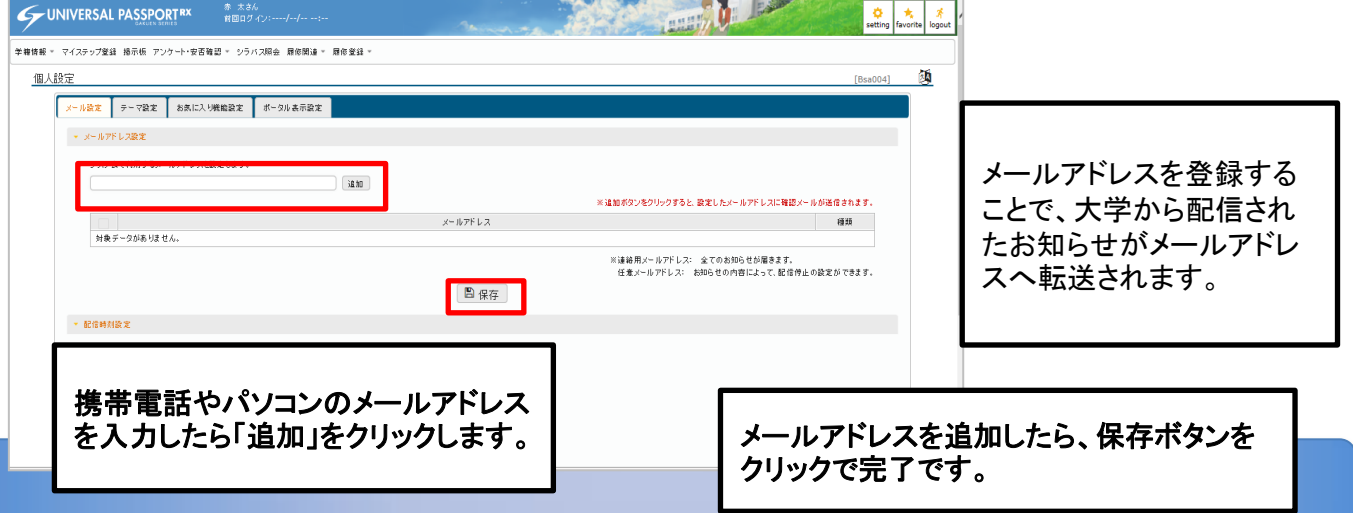

------------------

## 2**.** 学生出欠状況確認

この画面では、保証人として登録されている学生の、授業毎の出欠状況を確認することができます。

① トップ画面のメニューバーから「学生出欠状況確認」をクリックします。

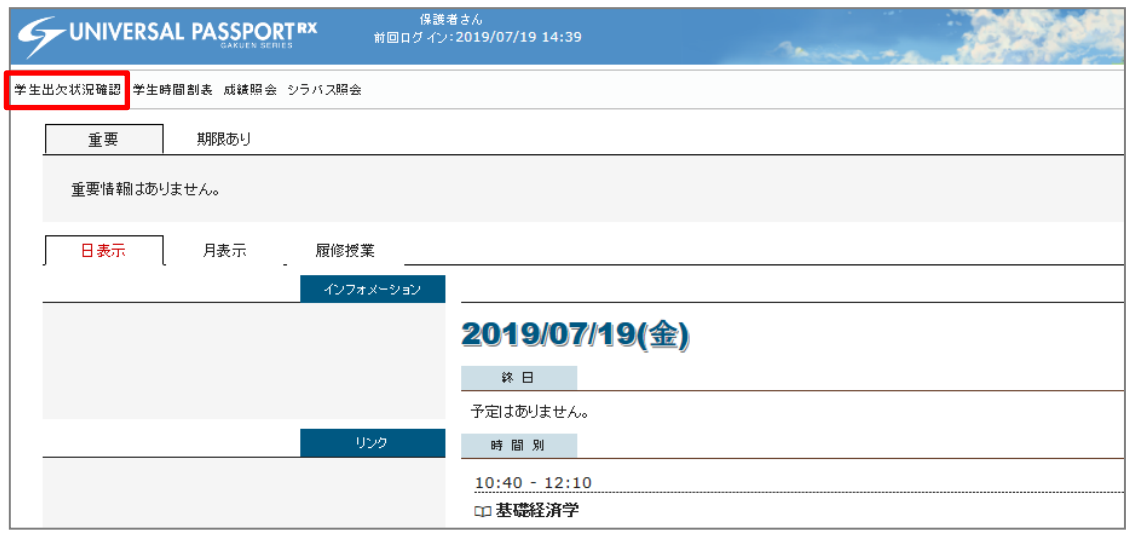

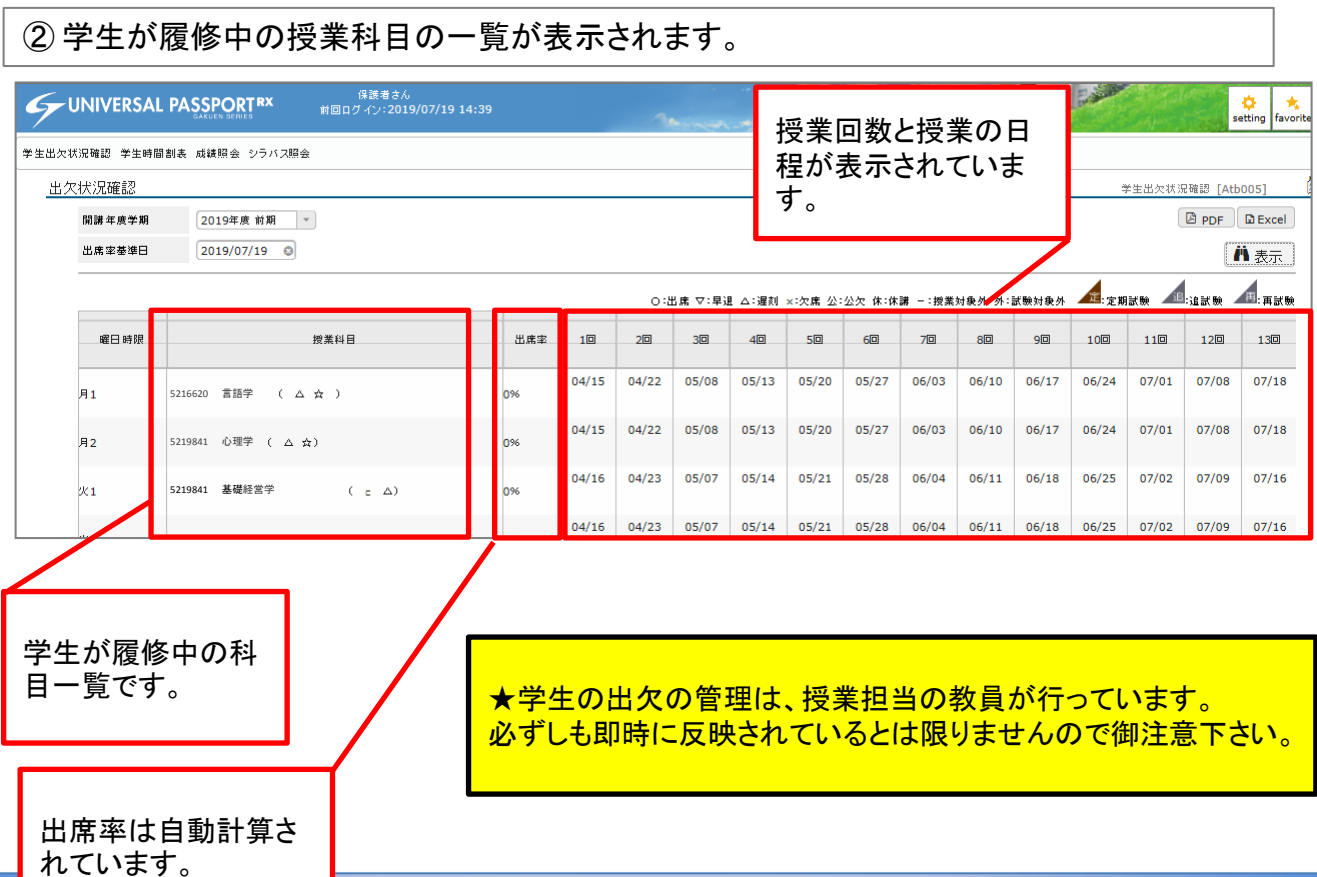

## 3**.** 学生時間割表

この画面では、学生の年度ごとの時間割を参照できます。

① トップ画面のメニューバーから「学生時間割表」をクリックします。

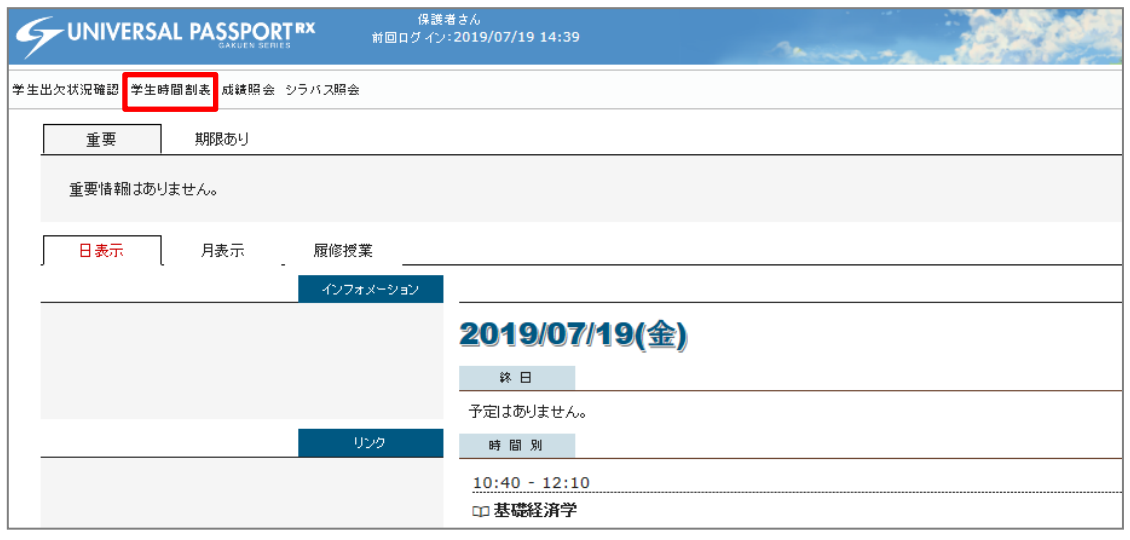

#### ② 学生の時間割を参照できます。また、この画面から、シラバスを参照することもできます。

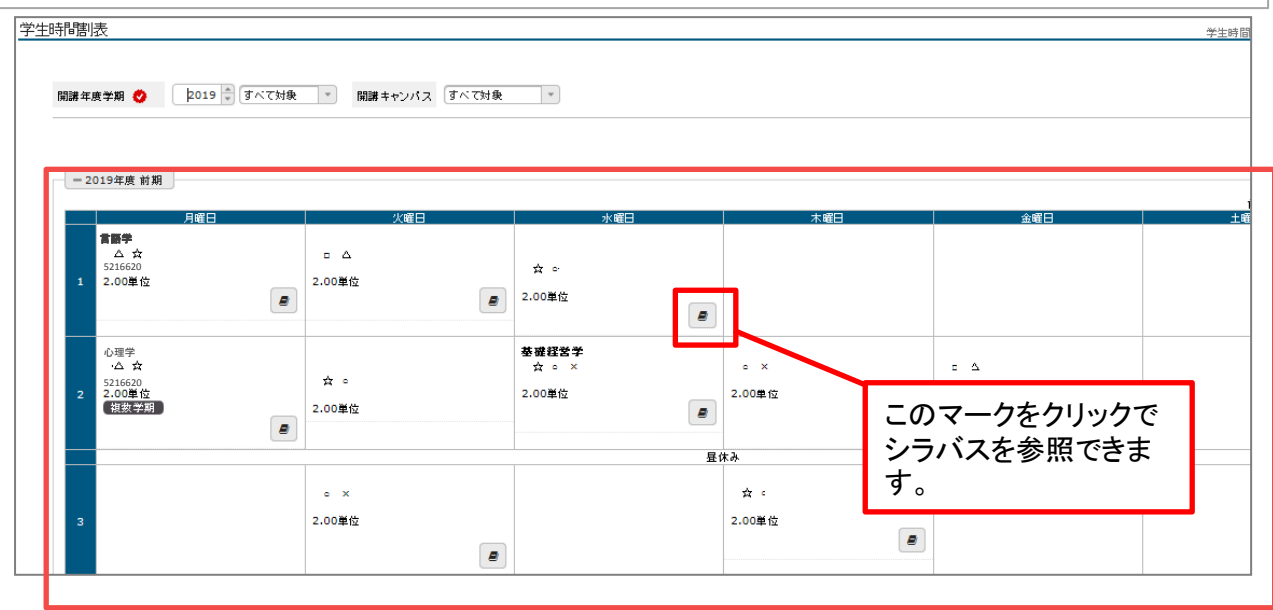

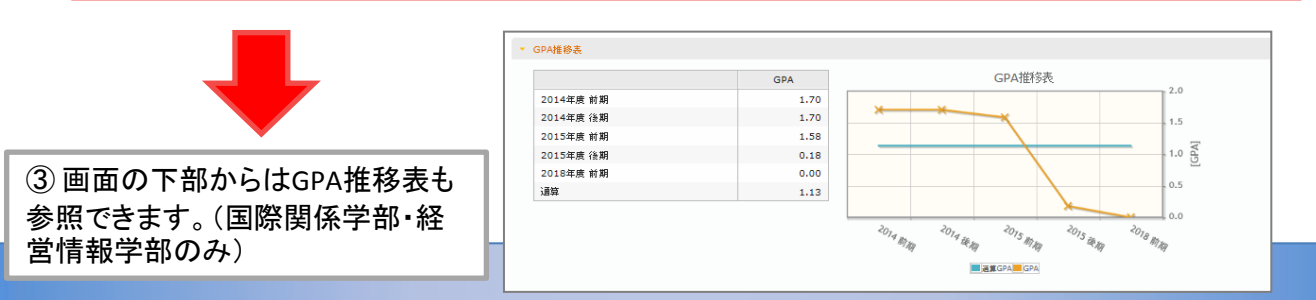

## 4**.** 成績照会

この画面では、学生の成績を照会できます。

① トップ画面のメニューバーから「成績照会」をクリックします。

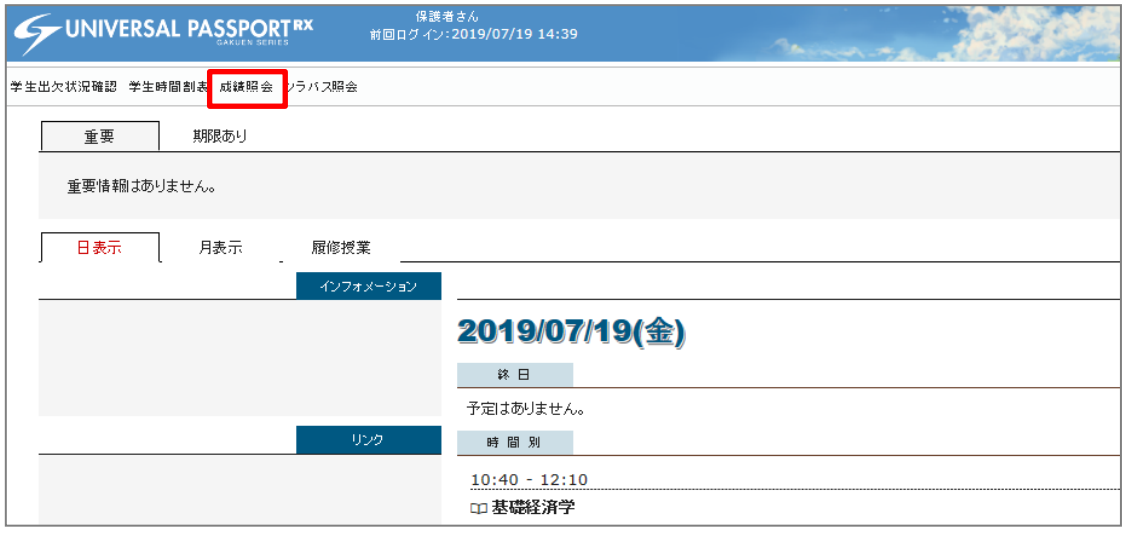

② 各授業科目の成績の一覧が表示されます。単位数、成績の評価、修得年度などを参考にご覧下 さい。

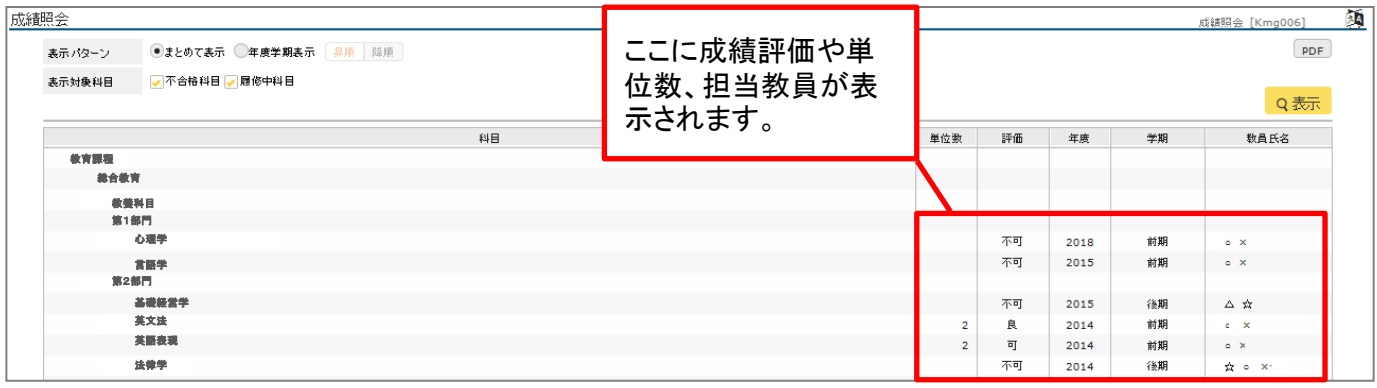

③ 画面下部では単位修得状況のまとめをご覧いただけます。卒業までの必要単位の計算などにお 役立てください。

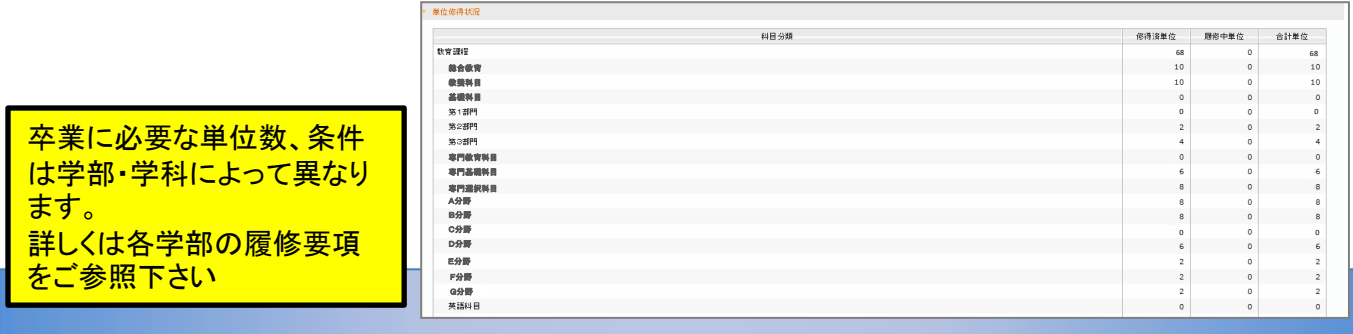

### 5**.** シラバス照会

この画面では、本学の授業科目のシラバスを照会できます。

① トップ画面のメニューバーから「成績照会」をクリックします。

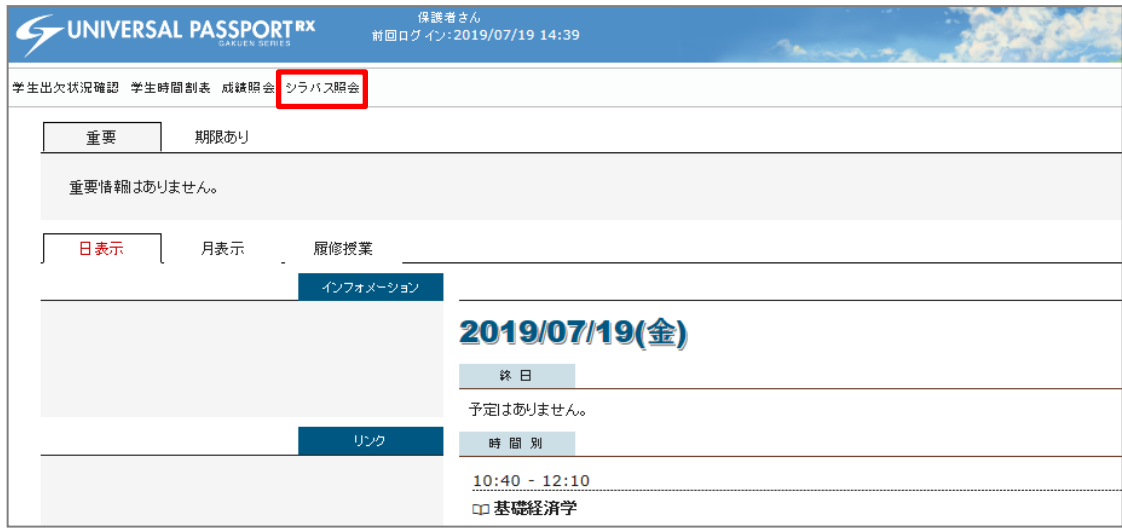

#### ② 管理部署(学部)や授業科目を選択・入力し、検索ボタンをクリックします。

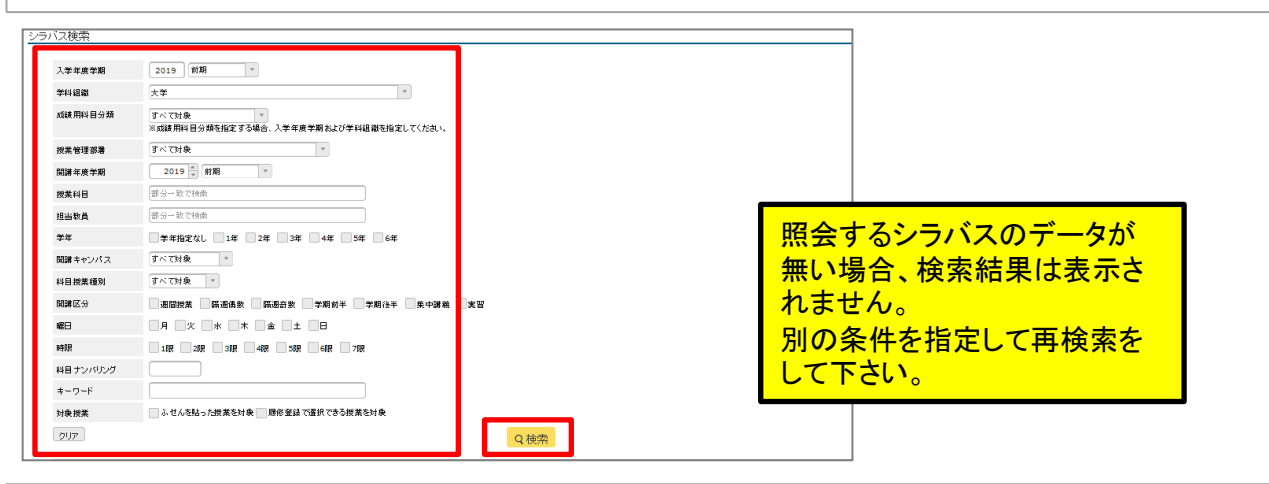

#### ③ 画面の下部に検索結果が表示されます。照会したい授業の「科目名をクリックします。

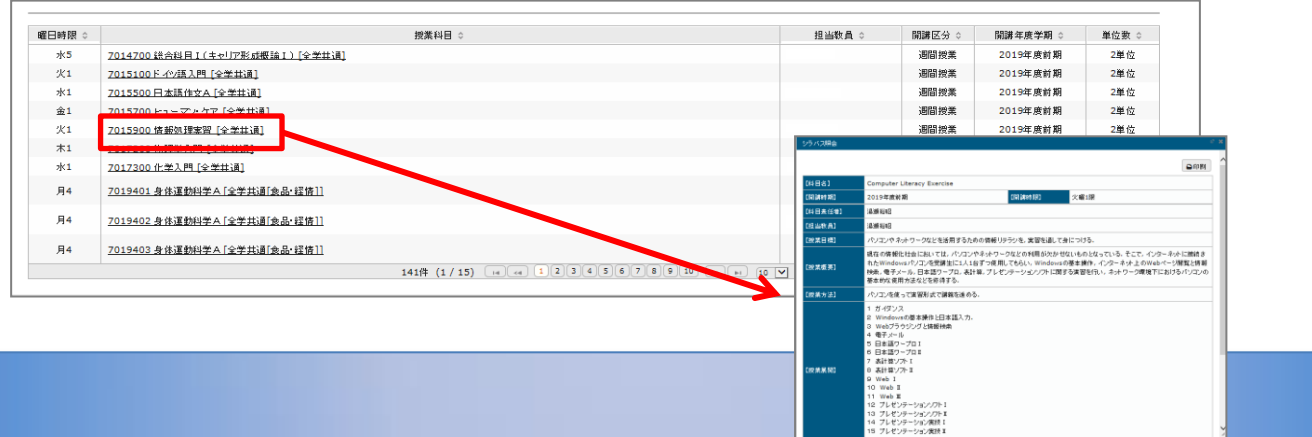